# **Single Sign On For Evernote**

Evernote can be integrated with Identity Provider (IdP) for user authentication. This enable the users to sign in to Evernote using the same Single Sign On (SSO).

## **Introduction**

Evernote has SP/IdP initiated flow, which is supported in NetScaler (12.1.).

Before you start, you need the following:

- Admin account for Evernote
- Customer instance

For example, if your deployment url https://ug1.<customer\_domain>.com/saml/login, your customer instance is <*customer domain*>.

This is required for App Catalog creation in NetScaler.

Admin account for NetScaler

# **Evernote Configuration**

The Evernote configuration steps are as follows:

- 1. Configure Evernote with the App Catalog.
- 2. Configure IdP into Evernote.

## **Step 1: Configure Evernote with App Catalog**

**1.** Click on **Unified Gateway > Authentication.**

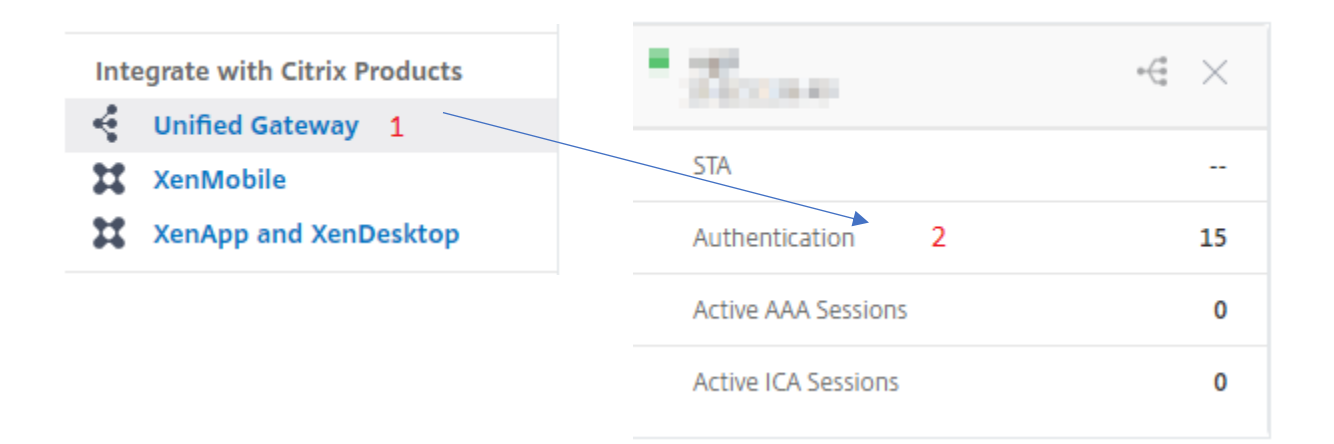

The **Unified Gateway Configuration** screen appears.

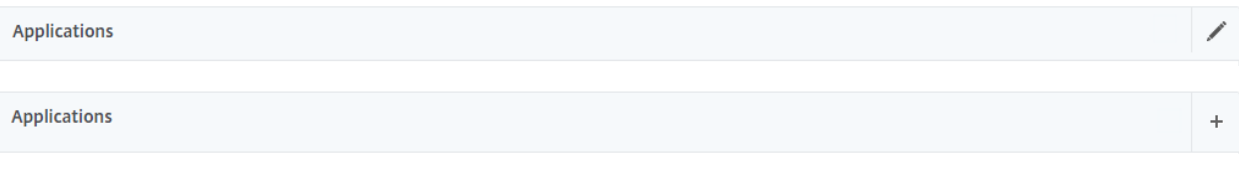

2. Go to **Applications** section. Click on  $\angle$  icon. Now, you can see + icon. Click on it.

The **Application** window appears.

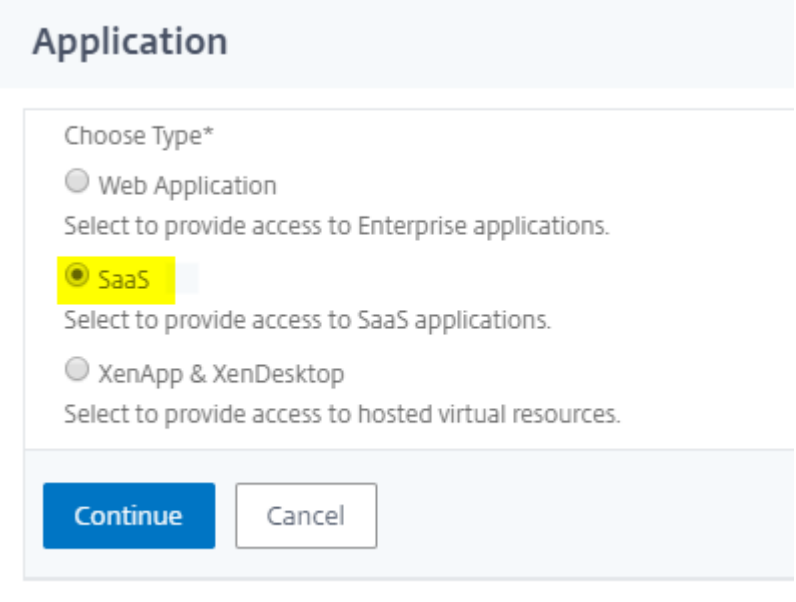

3. Select **SaaS** from the Application type.

4. Select **Evernote** from the drop-down list.

Choose from Catalog\*

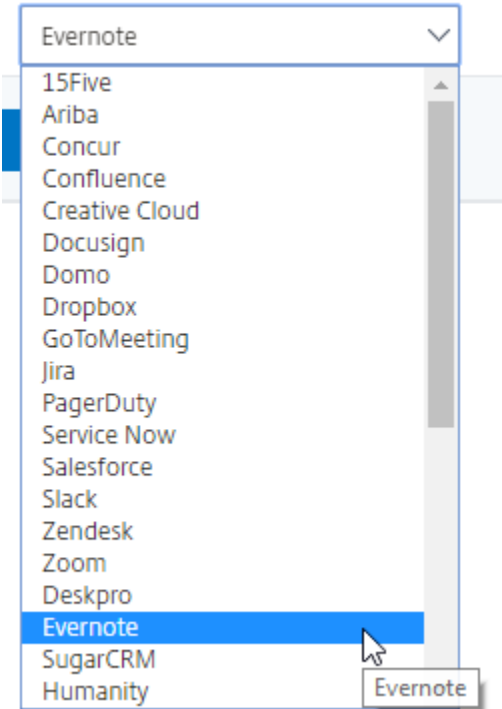

5. Fill the application template with the appropriate values.

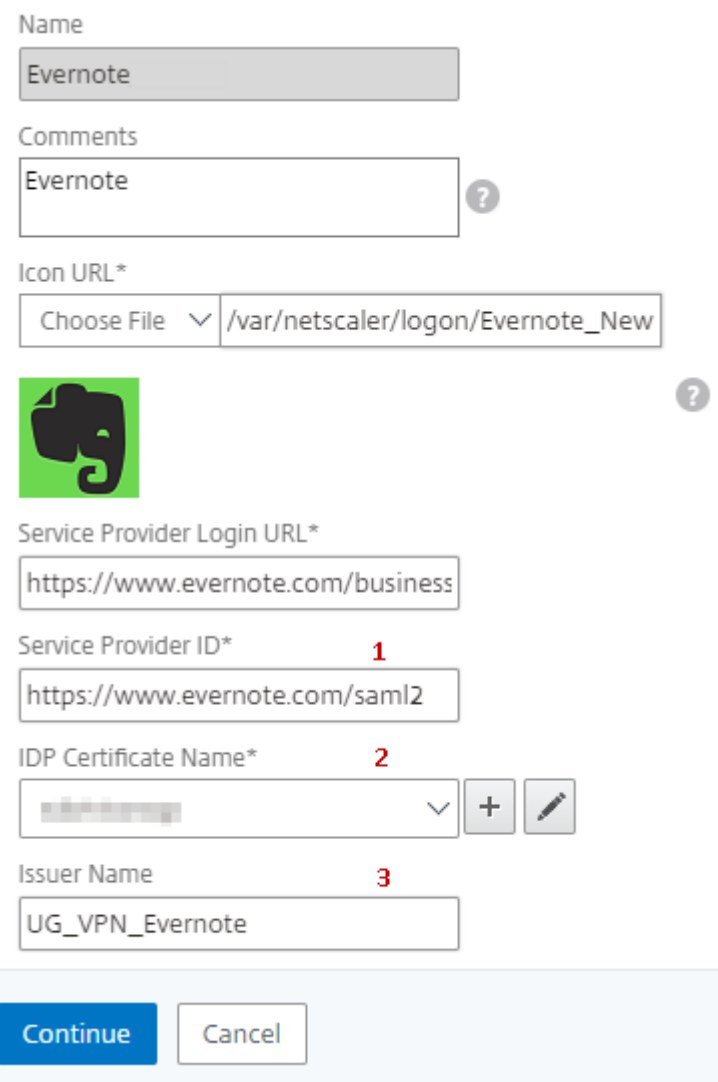

6. You must update the fields in NetScaler with the following values:

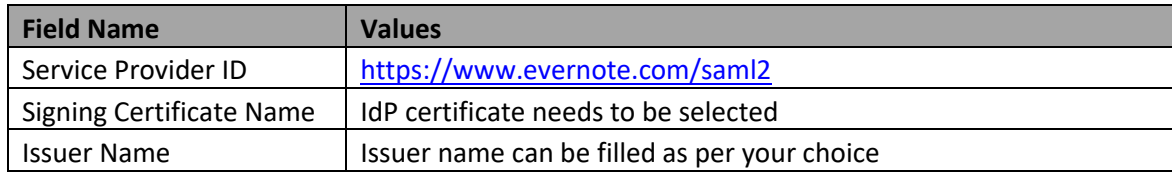

7. After providing the required values, click **Continue.** Click **Done.**

## **Step 2: Configure IdP into Evernote**

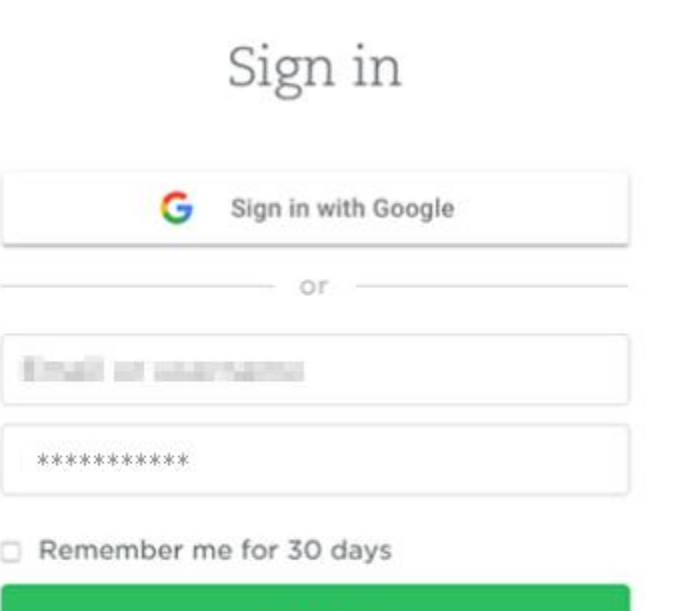

 $\times$ 

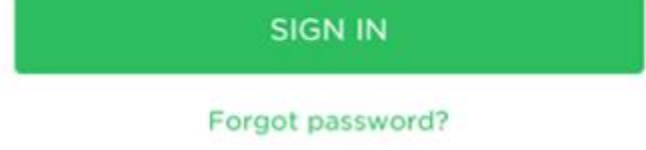

1. Login to Evernote as an Admin user.

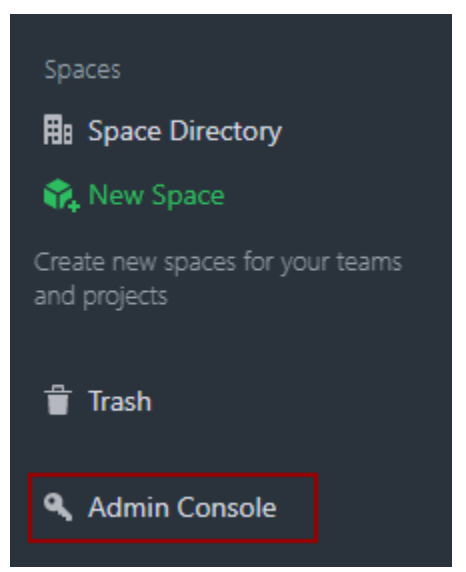

2. From the left panel click on **Admin Console**.

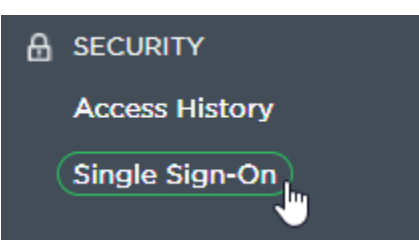

3. **Admin Console** window will open **>** Click on **Single Sign-On**.

### SAML HTTP Request URL

https://ug. com/saml/login  $\mathbf{1}$ 

#### X.509 Certificate

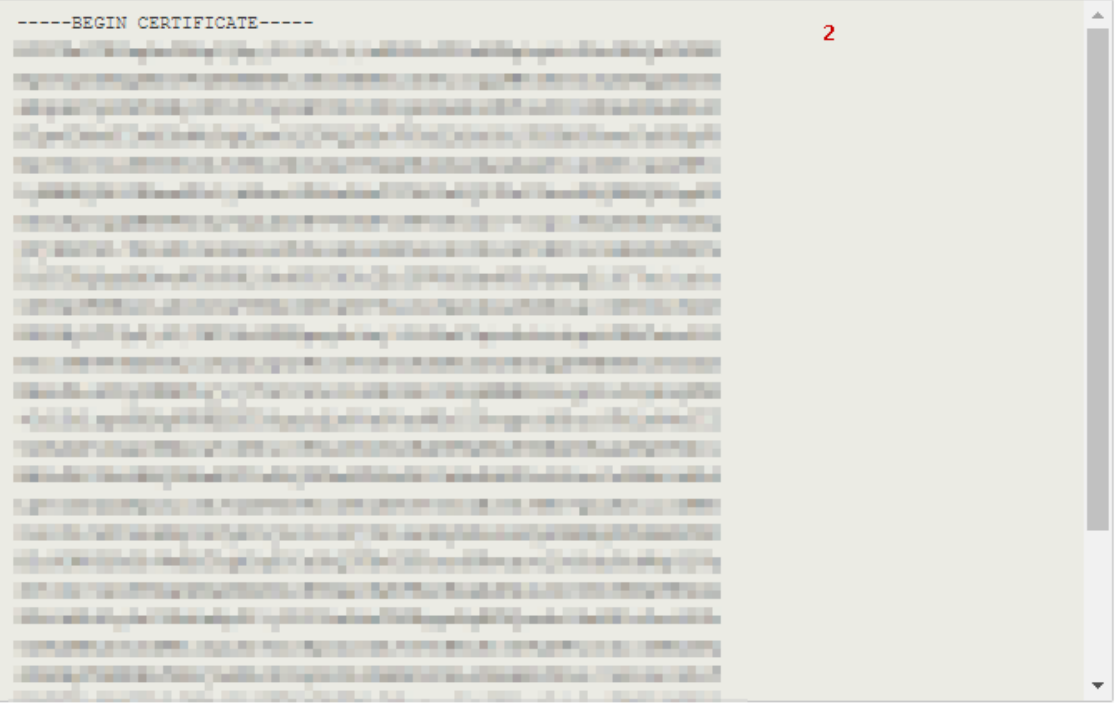

4. **Authentication** window will open **>** Fill the fields with the following values**.**

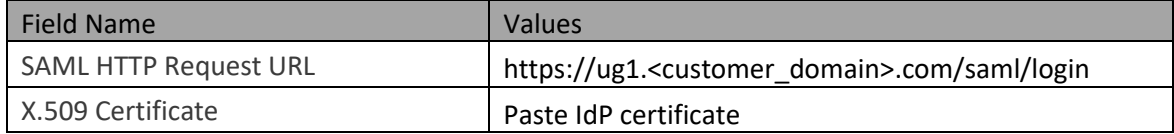

- 5. In place of <customer domain>, enter your company name (See **Introduction** to know more about the <customer domain> value.)
- 6. Click on **Save & Enable.**